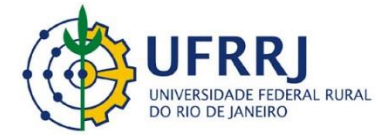

# **Manual Férias SIGRH**

# **Cadastrar Férias**

- 1- Digite na barra de endereços: [www.sigrh.ufrrj.br;](http://www.sigrh.ufrrj.br/)
- 2- Clique em Entrar no sistema;

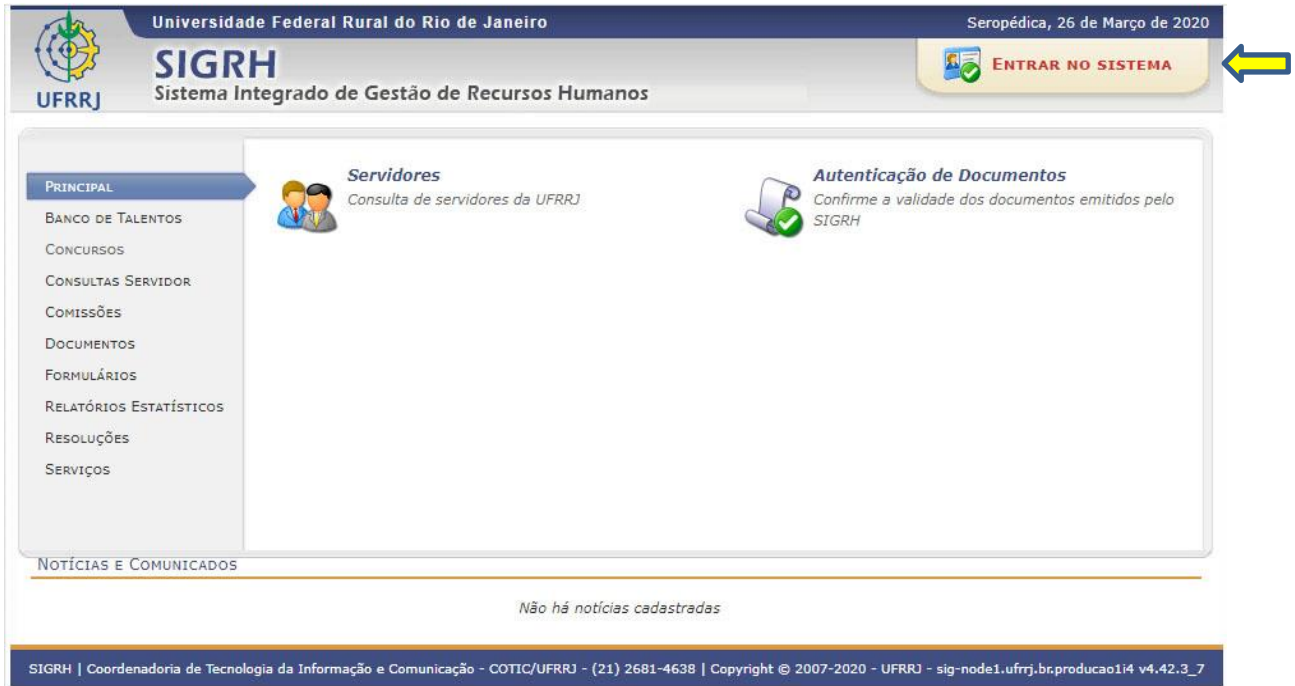

3- Digite seu login de usuário, senha e clique em Entrar;

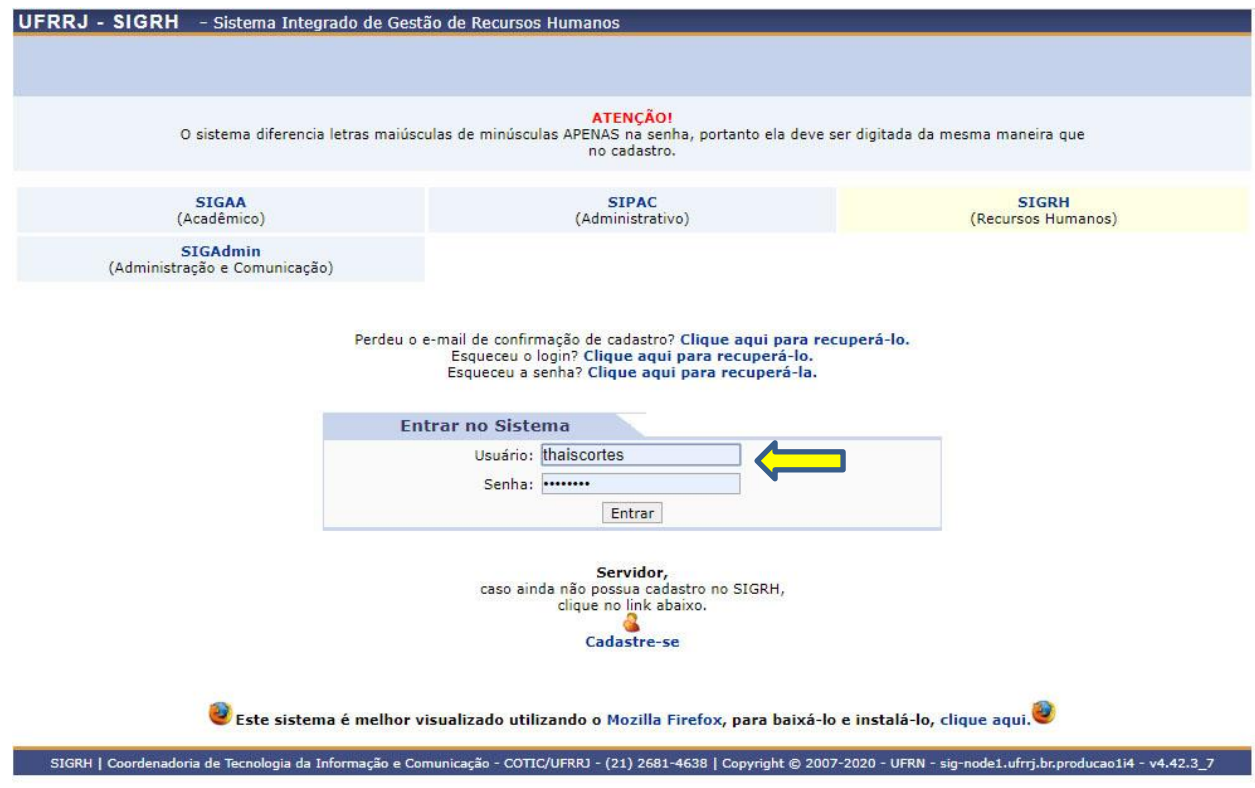

### 4- Clique em Menu Servidor;

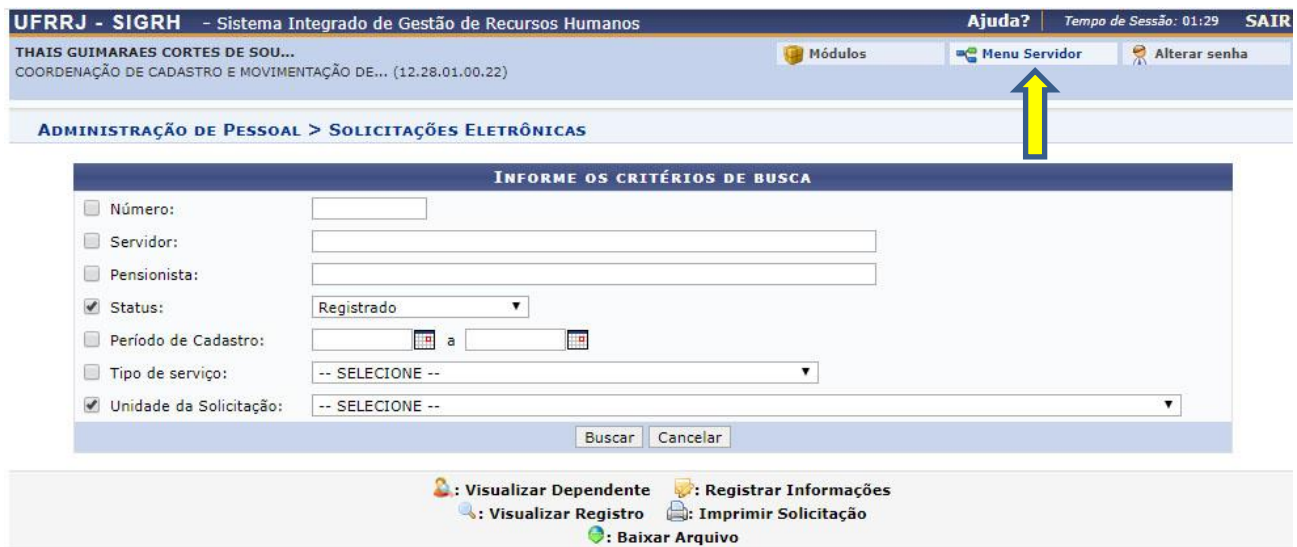

5- Clique em Férias, em seguida Cadastrar;

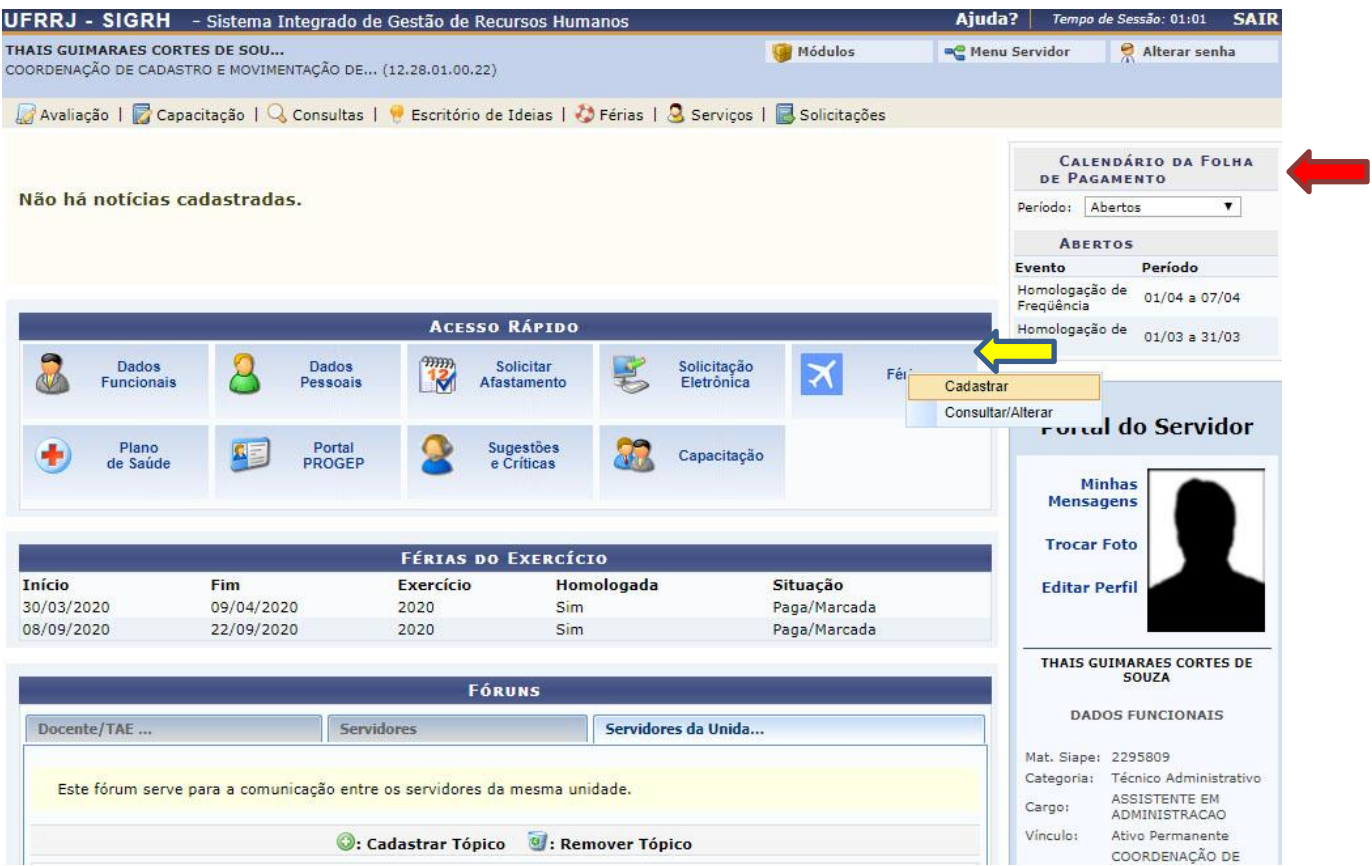

**O sistema exige o prazo de 30 dias de antecedência para o servidor solicitar e alterar as férias e o chefe homologar. Atentar para o calendário mensal de fechamento de folha SIGRH no canto superior da página.**

6- Escolha o número de parcelas (a legislação prevê que as férias podem ser parceladas em até 3 parcelas);

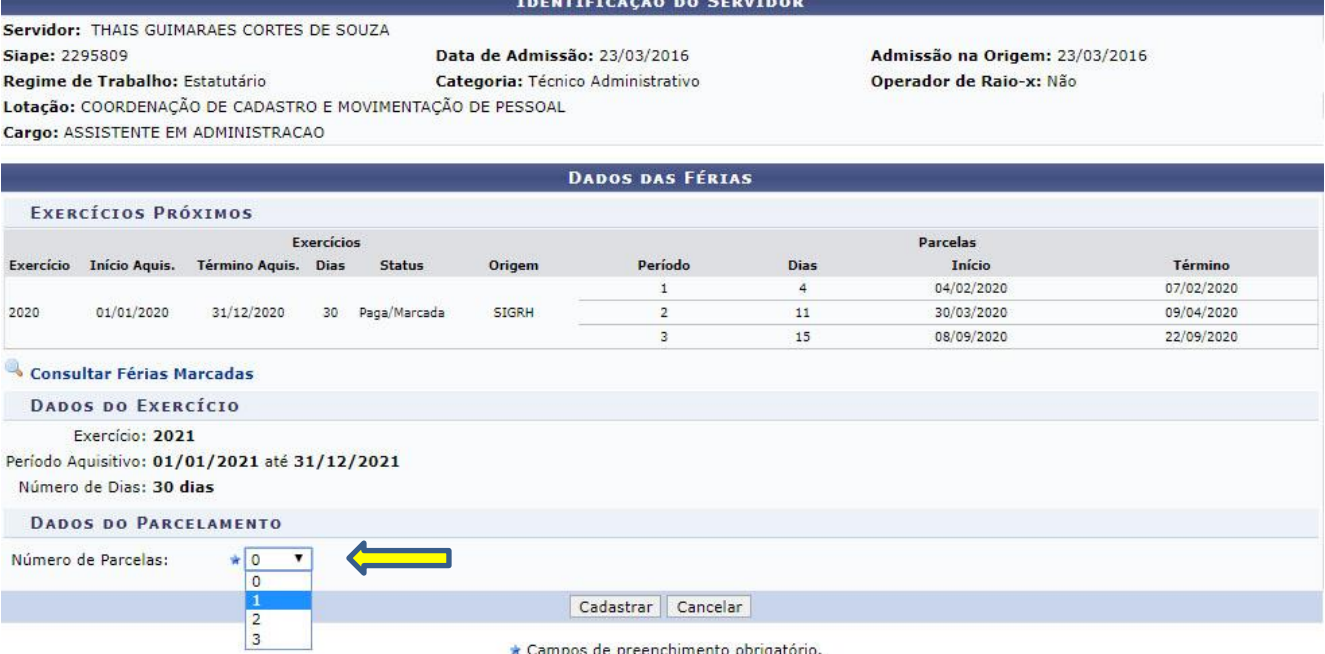

\* Campos de preenchimento obrigatório.

**Portal do Servidor** 

# 7- Coloque o período desejado;

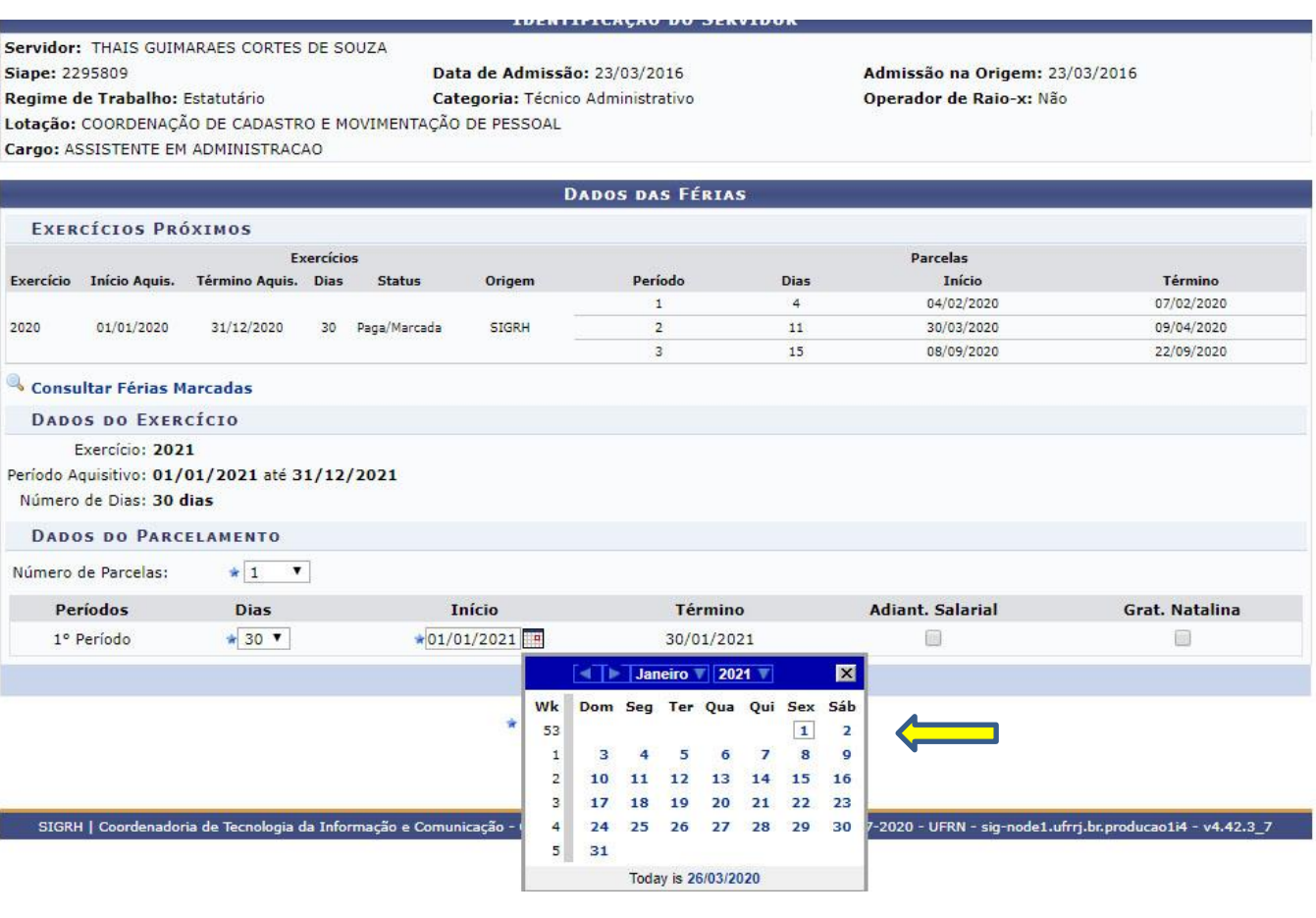

8- O servidor pode escolher se deseja solicitar o adiantamento salarial ou adiantamento de gratificação natalina (13º salário) marcando as respectivas opções. Após isso, clique em Cadastrar.

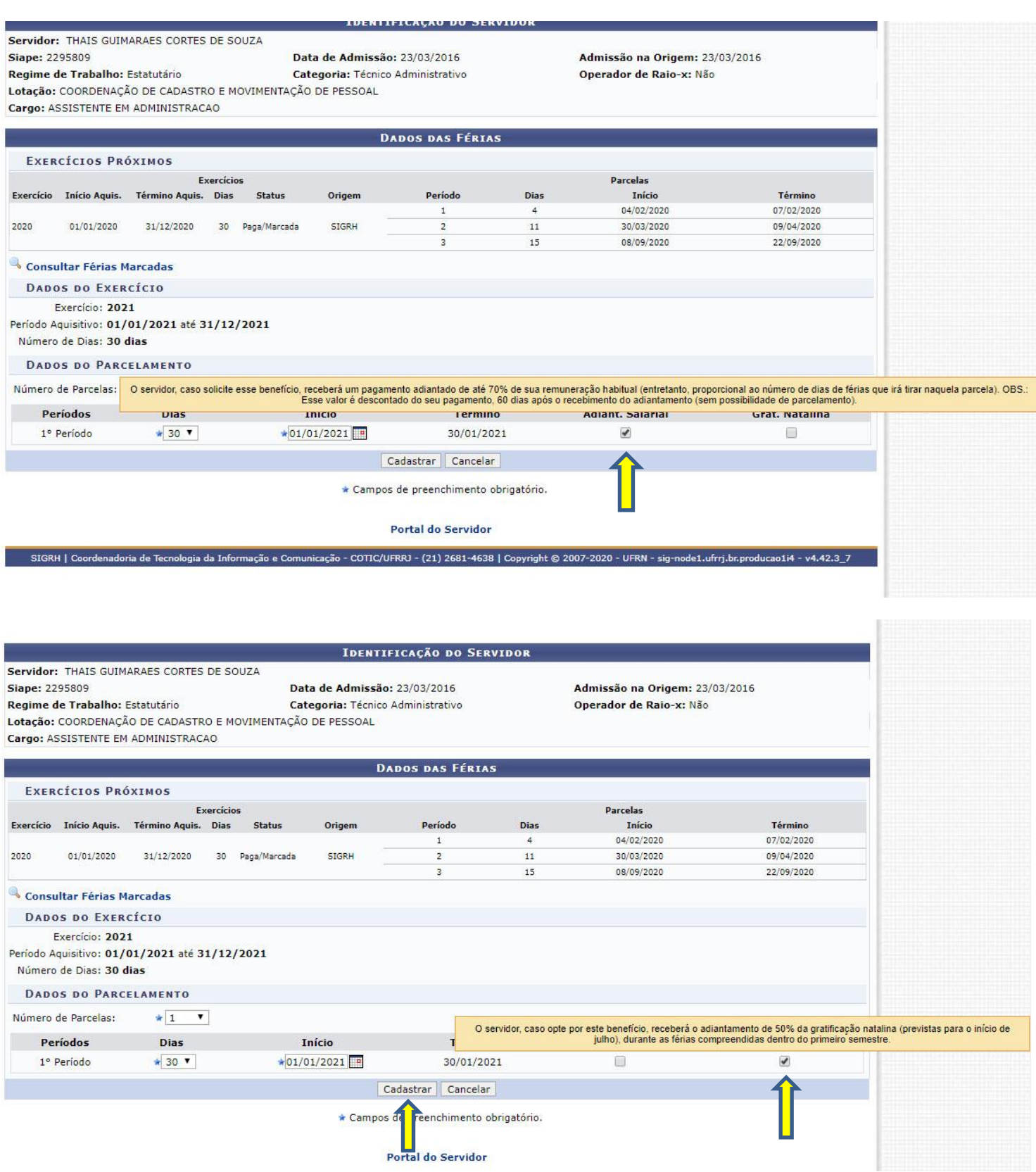

9- Aparecerá a mensagem de confirmação de cadastramento de suas férias;

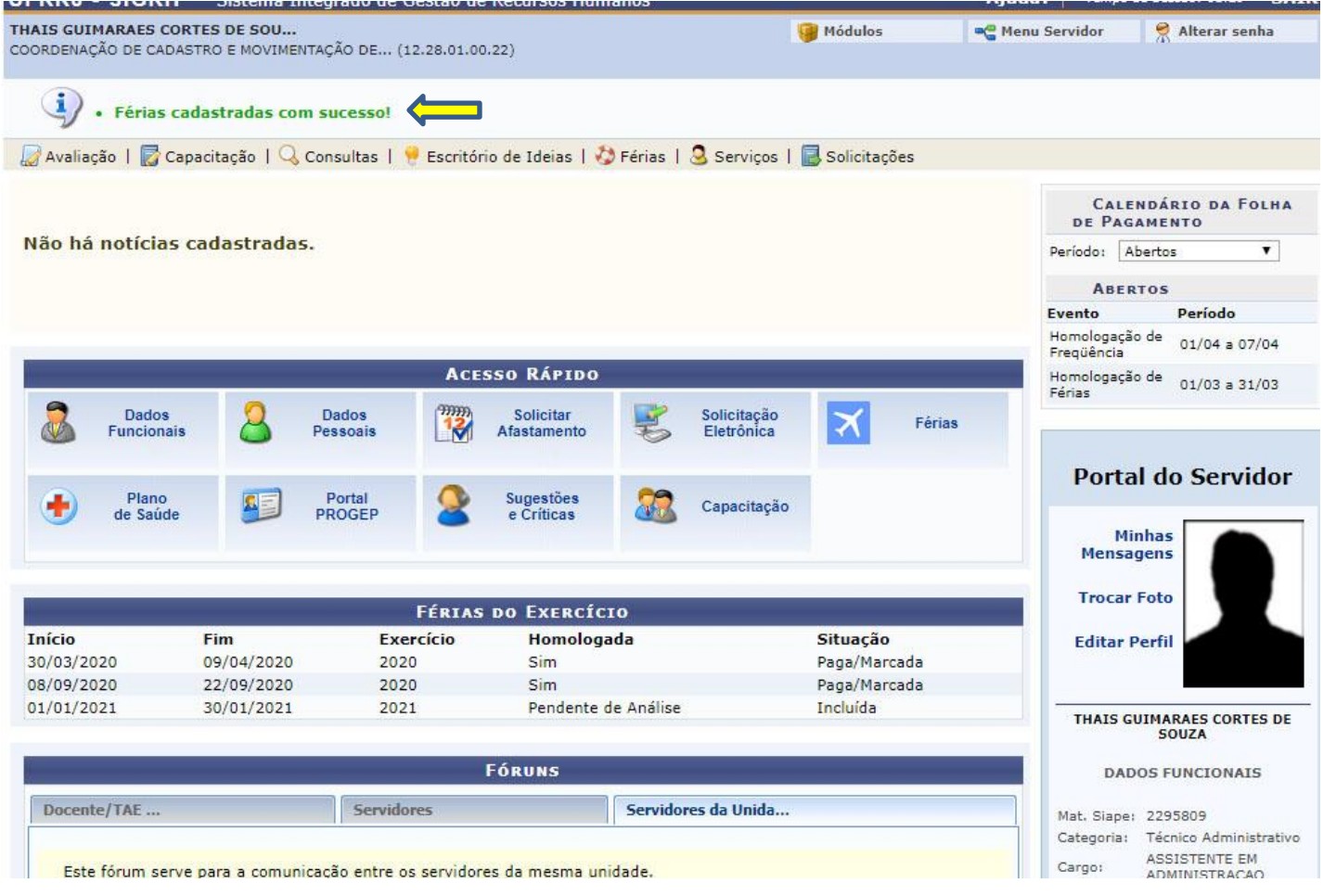

10- Um e-mail automático é enviado para a chefia, avisando sobre a solicitação de homologação de férias. As férias sendo homologadas ou negadas pela chefia imediata, o servidor irá receber um e-mail com a confirmação.

Quando a situação for PAGA/MARCADA indica que as férias já constam na folha de pagamento SIAPE.

# **Alterar Férias**

# 1- Clique em Férias, depois em Consultar/Alterar;

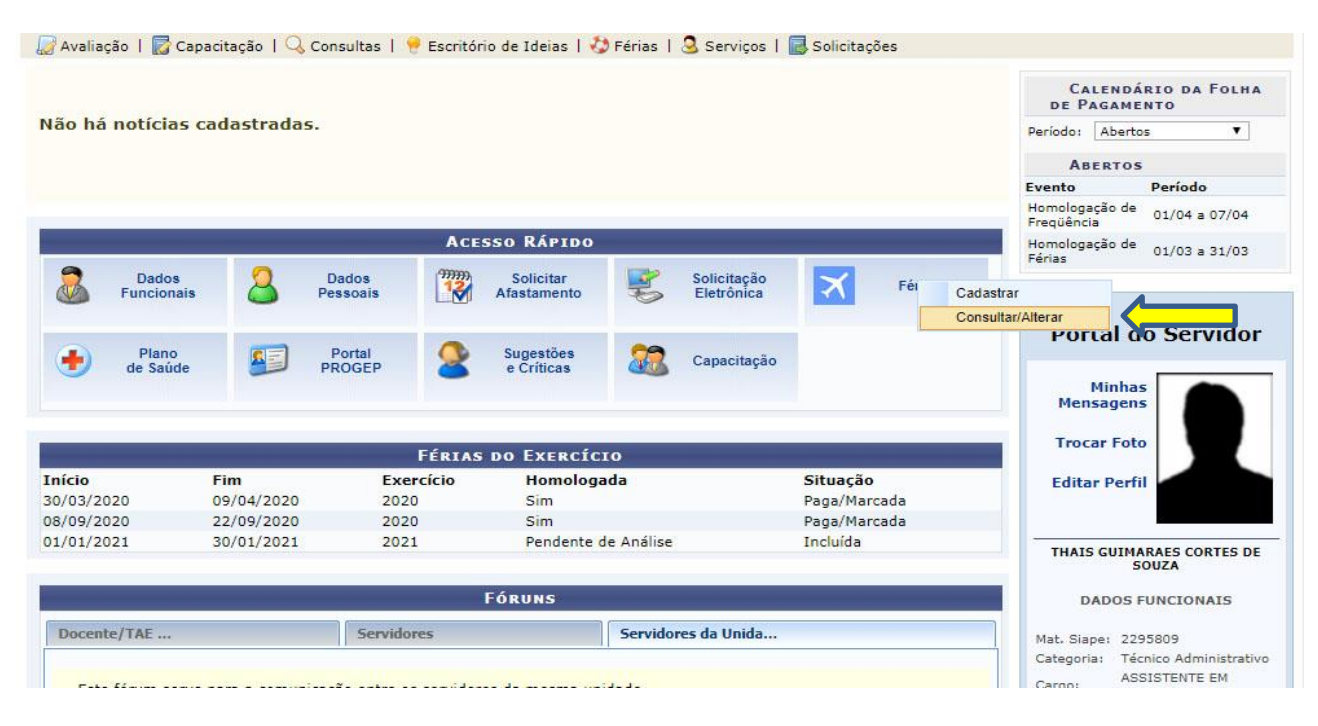

## 2- Clique no ícone amarelo (Alterar Férias);

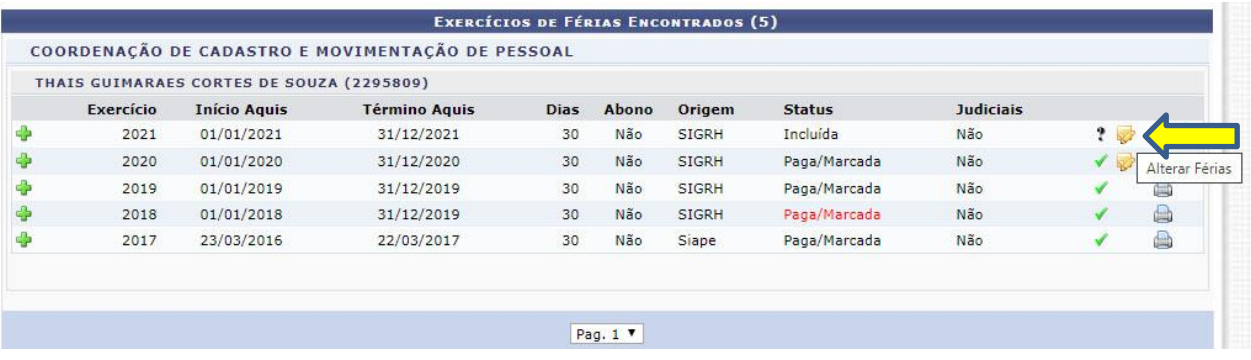

# 3- Mude para o período desejado e clique em Alterar;

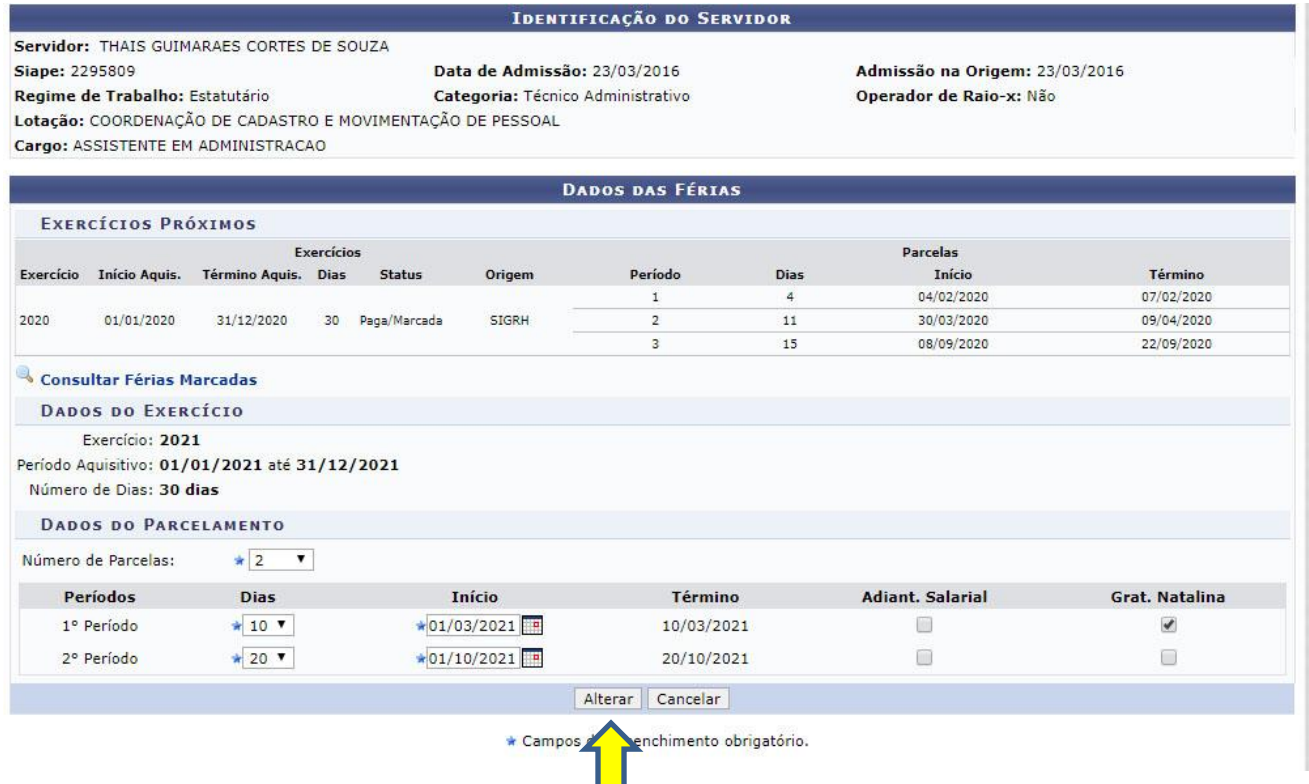

# 4- Uma nova mensagem aparecerá confirmando sua alteração;

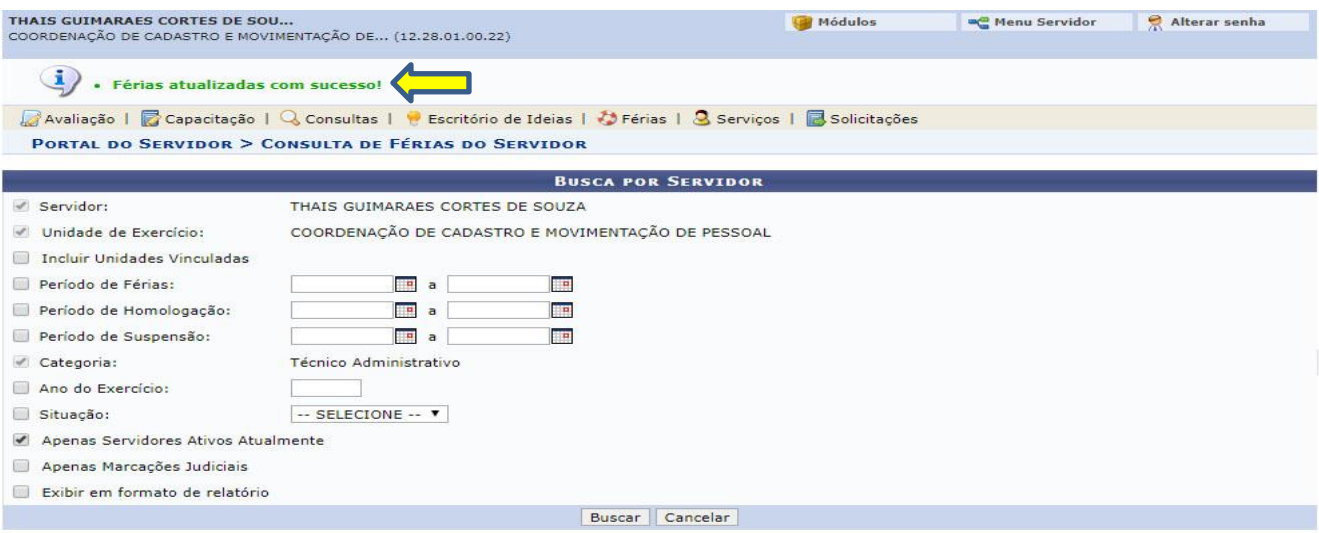

5- O SIGRH envia um e-mail automático para a chefia, avisando sobre a alteração de férias. As férias devem ser homologadas novamente. O servidor irá receber um e-mail com a confirmação.

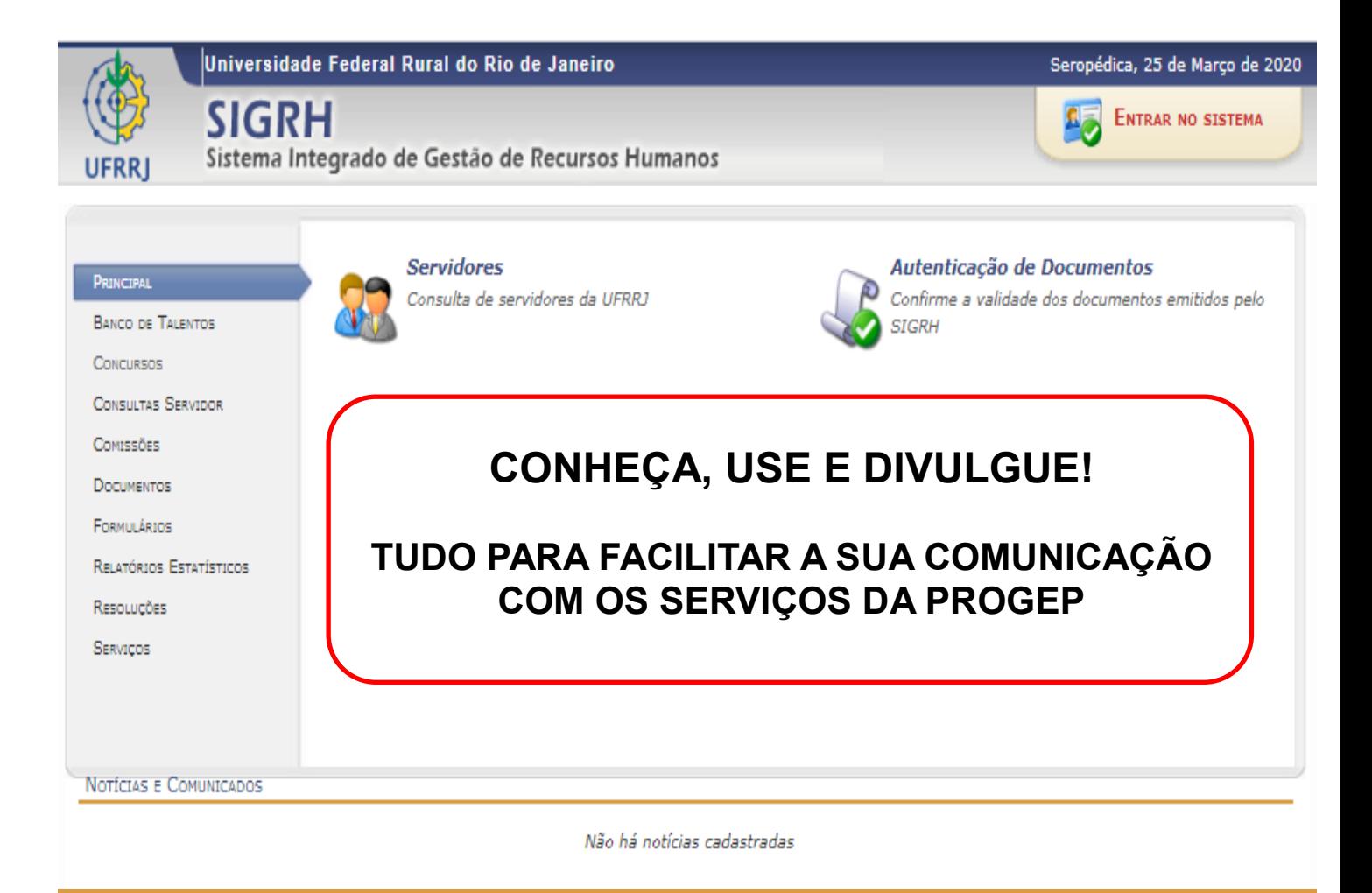

SIGRH | Coordenadoria de Tecnologia da Informação e Comunicação - COTIC/UFRRJ - (21) 2681-4638 | Copyright @ 2007-2020 - UFRRJ - sig-node2.ufrrj.br.producao2i4 v4.42.3\_7